*Модуль «Мероприятия»: обработка заявок на мероприятия* Модуль «Мероприятия» в Навигаторе позволяет организатору представить на сайте Навигатора все свои мероприятия, которые не являются программами дополнительного образования. Спектр таких мероприятий достаточно широк: это мастер-классы и конкурсы, олимпиады и турниры, концерты, фестивали и акции, экскурсии и квесты, новогодние праздники, выставки, показательные выступления и многие другие мероприятия, которые регулярно проводятся многими организаторами, но, при этом, не являются программами ДО.

Для детального знакомства с функционалом модуля и его инструментами рекомендуется просмотр видео-материалов, размещенных в плейлисте [Модуль «Мероприятия» в Навигаторе](https://www.youtube.com/playlist?list=PLZMNt5zom-y6iAgWF5HaDXVsMClD06ptm)

В плейлисте доступны к просмотру:

[Модуль «Мероприятия» \[видео-урок\]](https://youtu.be/pxk1gQ_nzIk)

и его разделы:

- [Обзор модуля «Мероприятия»: назначение и функционал, каталог](https://youtu.be/eGRT5hjOxn4) [мероприятий на общедоступном сайте Навигатора \(организаторам и](https://youtu.be/eGRT5hjOxn4)  [администраторам\)](https://youtu.be/eGRT5hjOxn4)
- [Создание подразделов мероприятий \(региональному администратору\)](https://youtu.be/AG-Zt6EpfiE)
- [Создание карточки мероприятия \(организаторам и администраторам\)](https://youtu.be/Dw_4pG7xNUk)
- [Модерация и публикация мероприятий \(администраторам](https://youtu.be/PW5I5cjXnow)  [муниципалитетов\)](https://youtu.be/PW5I5cjXnow)
- [Обработка заявок на мероприятия \(организаторам и администраторам\)](https://youtu.be/VxFpxowfUH4)
- [Модуль «Мероприятия»: вопросы и ответы](https://youtu.be/faZCyqt0WzI)

Заявки на участие в мероприятиях оформляются пользователями сайта (родителями и детьми) на общедоступном сайте Навигатора и поступают в систему управления («админку») Навигатора, где доступны к просмотру организаторам мероприятий. В системе управления («админке») Навигатора заявки принимает и обрабатывает организатор мероприятия.

В этой статье рассмотрим:

10 МЕРОПРИЯТИЯ

- каким образом родитель находит опубликованное на сайте мероприятие и оформляет заявку на мероприятие, что при этом происходит в личном кабинете и на электронной почте родителя;
- каким образом действует организатор мероприятия, для того, чтобы обработать заявку, включить ребенка в список участников мероприятия.

Поиск мероприятия на сайте и оформление заявки на мероприятие (действия пользователя сайта):

Для поиска интересующего мероприятия на главной странице сайта Навигатора, в верхней его части, есть клавиша Мероприятия (см. слайд ниже) с помощью которой пользователь открывает календарь опубликованных на сайте мероприятий.

**PEO ПЕРС. ФИНАНСИРОВАНИЕ** 

При входе в календарь родителю и ребенку доступны к просмотру:

**HE3ABIO CHARA OLEHKA** 

- поиск по разделам и подразделам мероприятий (1).
- Клавиши с разделами и подразделами появляются на сайте по мере публикации мероприятий, к примеру: на сайте опубликовано хотя бы одно мероприятие, относящееся к разделу Конкурсные и подразделу Конкурсы - на сайте Навигатора автоматически добавляется раздел Конкурсные, а внутри него автоматически добавляется подраздел Конкурсы;
- гибкий поиск мероприятия (2), в котором предусмотрен поиск мероприятия по муниципалитету, разделу и подразделу;
- календарь на текущий месяц (3), в котором можно видеть количество мероприятий, которые проводятся в каждый конкретный день текущего месяца.

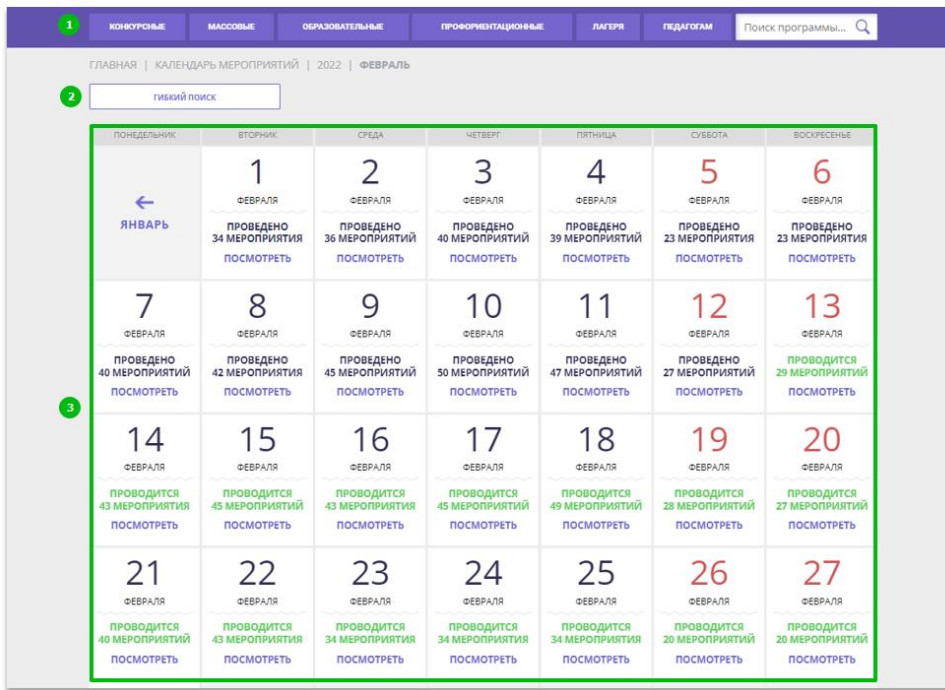

Для перехода к просмотру календаря следующего месяца пользователю сайта следует воспользоваться клавишей с наименованием месяца, следующего за текущим (см. рисунок ниже). Таким образом родители и дети могут просматривать календарь мероприятий на 6 месяцев вперед.

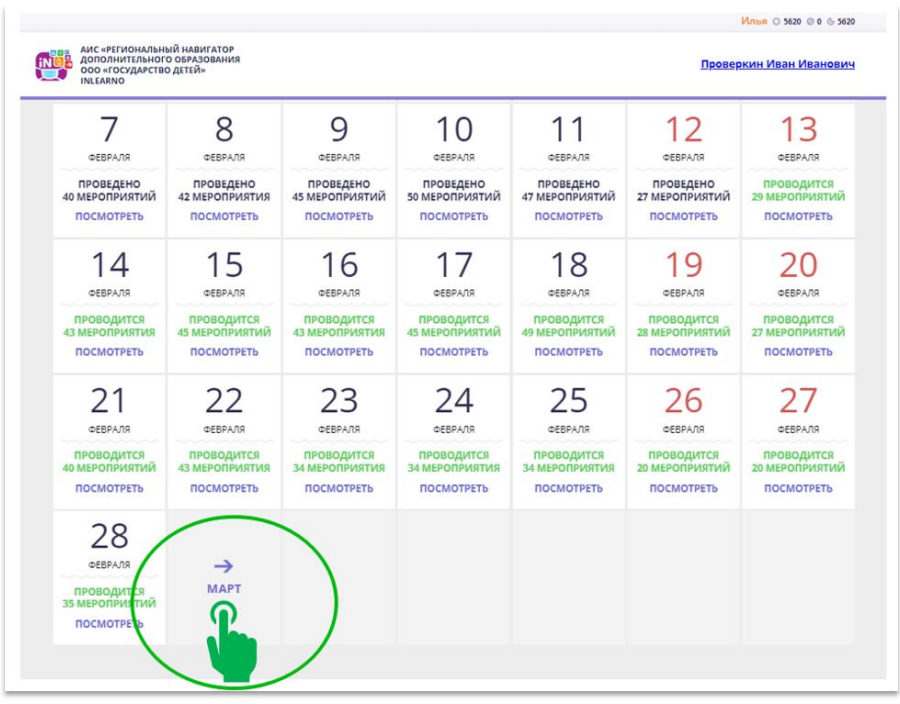

Выбрав интересующую дату, пользователю сайта следует нажать на нее и раскрыть каталог мероприятий, которые в эту дату проводятся. Далее:

- для просмотра предыдущей даты нажать на стрелку влево (1)
- для просмотра следующей даты нажать на стрелку вправо (2)
- для возврата в календарь нажать на Вернуться в календарь мероприятий (3)
- нажать Подробнее, чтобы открыть карточку мероприятия в развернутом виде, ознакомиться с содержимым и оформить заявку на участие в мероприятии (4)

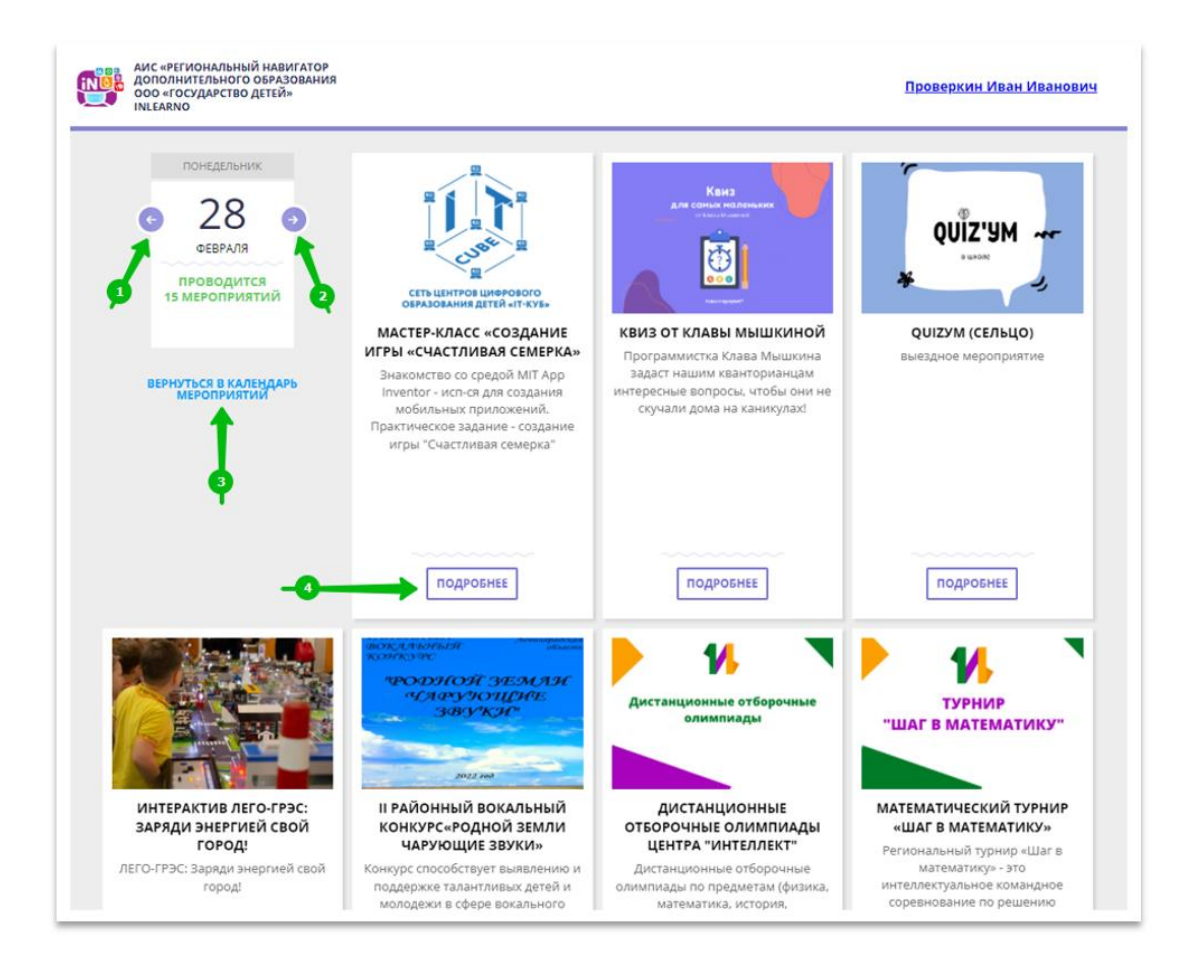

Для оформления заявки на мероприятие пользователю сайта следует нажать на клавишу Записаться (на рисунке ниже).

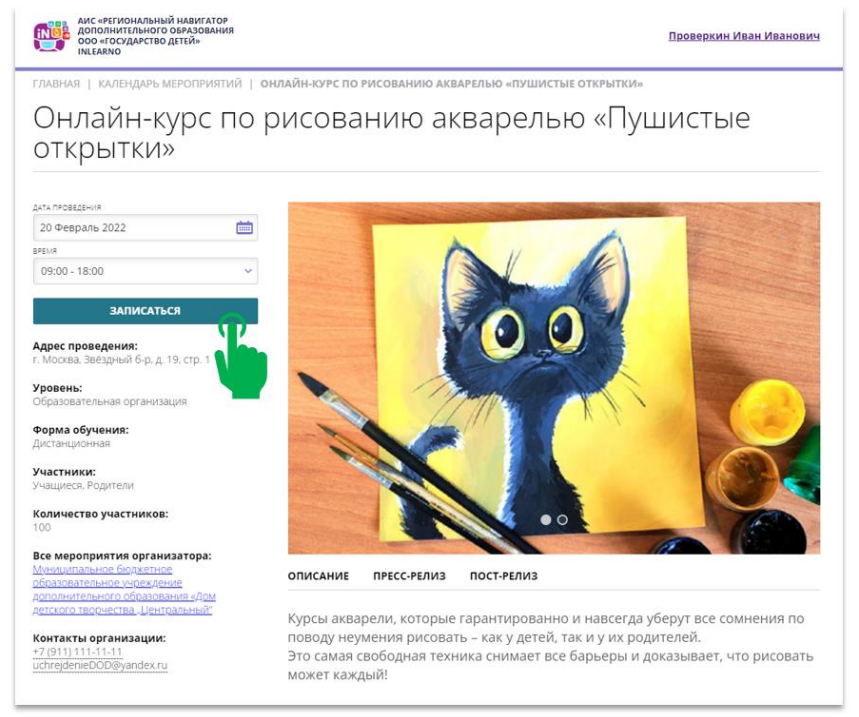

В открывшемся окне Оформление заявки:

 проверить и, если есть необходимость, выбрать другую, альтернативную дату проведения мероприятия (1) - выбор другой даты будет возможен,

если организатор проводит данное мероприятие в другие даты и эти даты указаны организатором в расписании;

- в случае, если мероприятие проводится несколько раз в день, и возможен выбор времени участия, выбрать желаемое время (2);
- оставить в списке ребенка/детей, который/которые будет/будут участвовать в мероприятии, если у родителя несколько детей в личном кабинете (3);
- убрать из списка ребенка/детей, который/которые не будет/не будут участвовать в мероприятии, если у родителя несколько детей, а участвовать в мероприятии будет только один ребенок (4)
- нажать на клавишу Записаться (5)

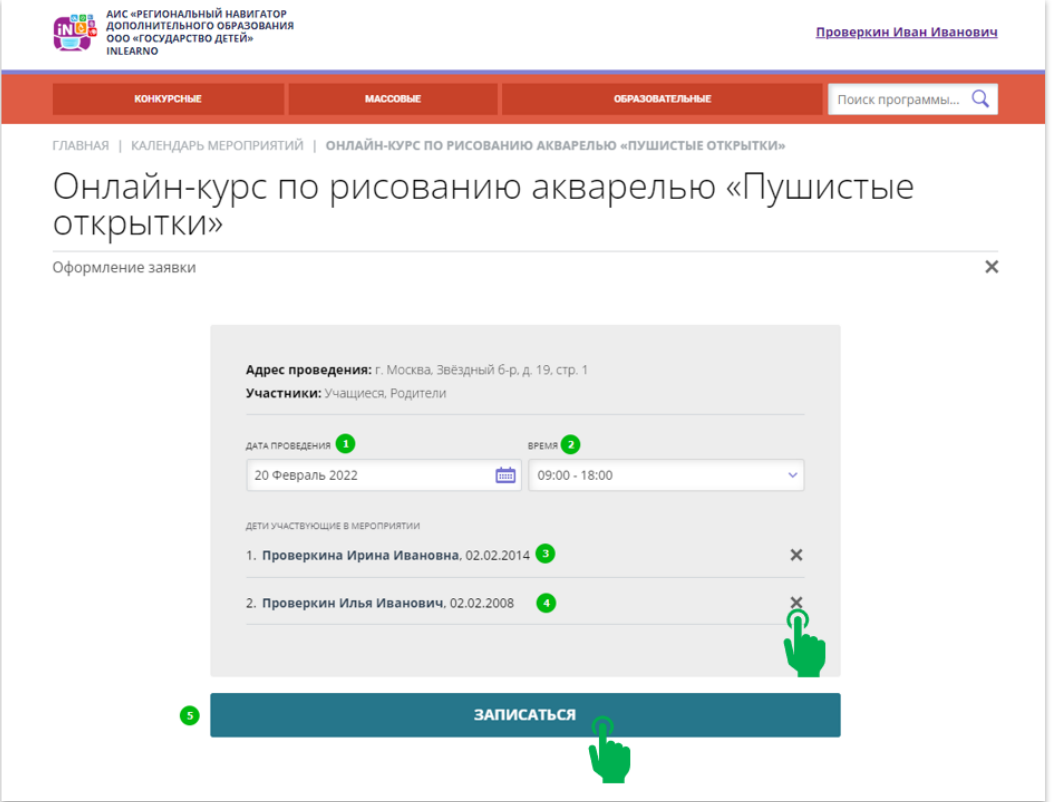

Заявка на участие в мероприятии будет оформлена: пользователь сайта увидит на экране своего компьютера, ноутбука или мобильного устройства уведомление об этом. Закрыть окно с уведомлением можно нажатием на символ в виде крестика в правом верхнем углу, как на рисунке ниже.

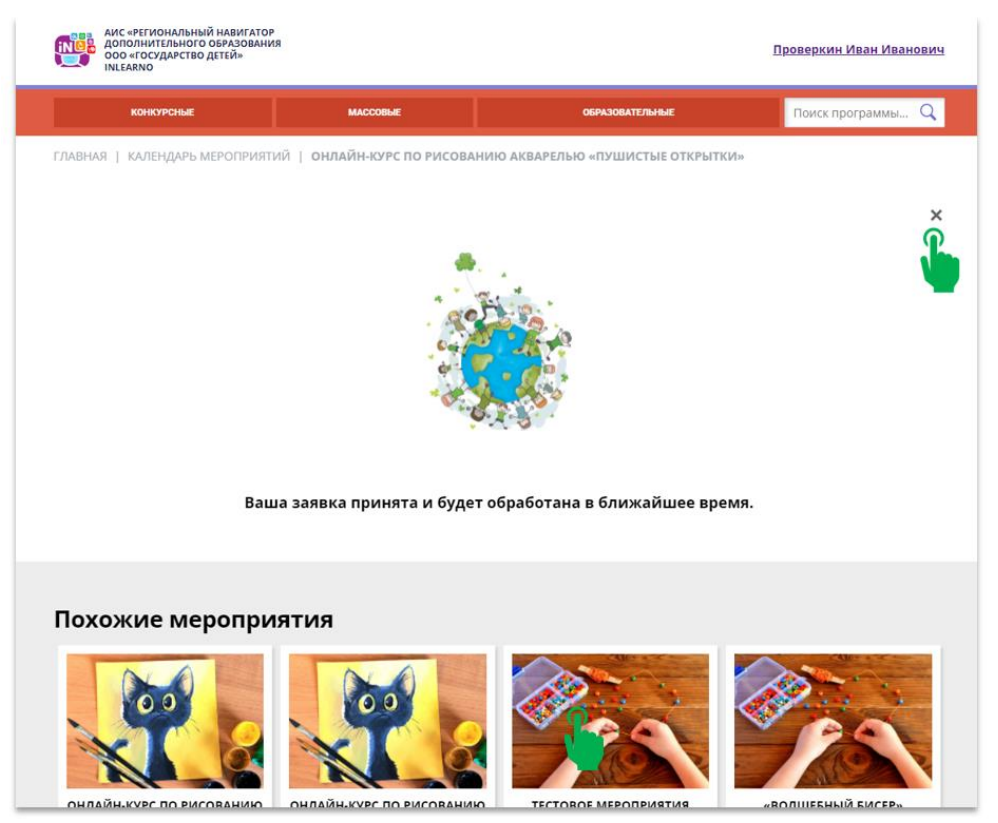

ВНИМАНИЕ!

ЗАЯВКА НА УЧАСТИЕ В МЕРОПРИЯТИИ, в отличие от заявки на обучение по программе, НЕ ОТОБРАЖАЕТСЯ В ЛИЧНОМ КАБИНЕТЕ РОДИТЕЛЯ. О том, что заявка оформлена и направлена организатору пользователь сайта понимает увидев уведомление о том, что заявка принята (см. на рисунке выше) и получив сообщение на свою электронную почту (образец сообщения представлен на рисунке ниже). Письмо с информацией о том, что заявка поступила организатору автоматическое - отвечать на это письмо и задавать в ответ какие-либо вопросы не нужно! Если письмо случайно попало в папку «Спам», следует обязательно пометить его, как «Не спам», чтобы исключить в дальнейшем попадание писем от Навигатора в нежелательную почту.

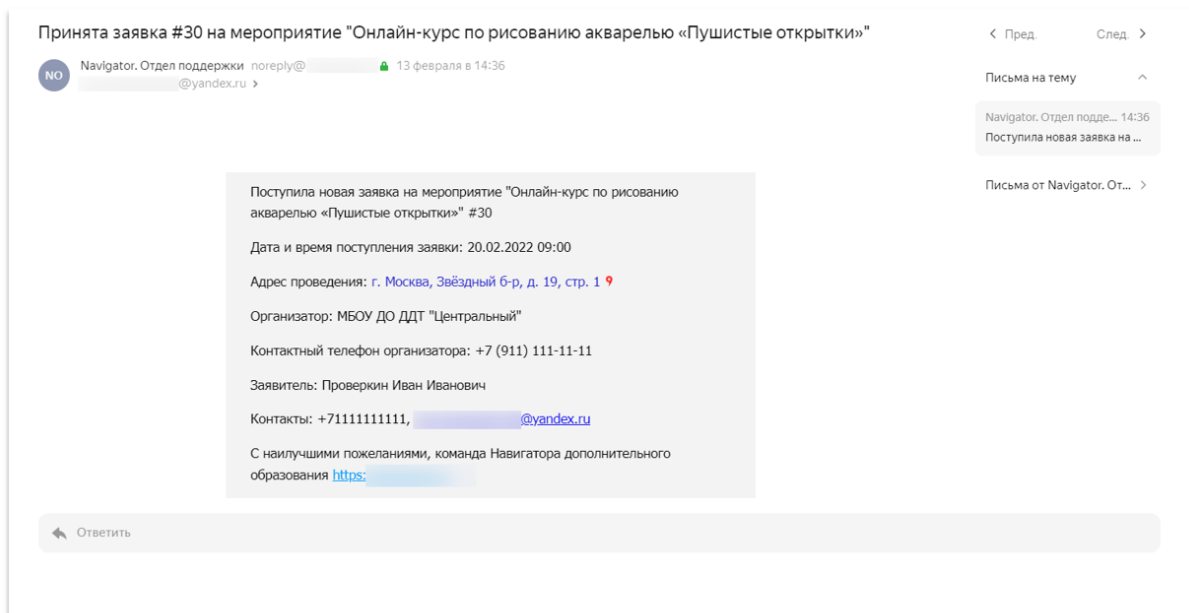

Обработка заявки на мероприятие в системе управления («админке») Навигатора (действия организатора мероприятия):

Процесс обработки заявок на мероприятия во многом напоминает процесс обработки заявок на программы, однако является гораздо более простым.

Сообщение о создании новой заявки поступает не только на электронную почту родителя, но и, конечно же, на электронную почту организатора мероприятия (образец сообщения см. на рисунке ниже). В копию письма автоматически подставляются электронные адреса всех активных (не удаленных) учетных записей (аккаунтов), созданных в Профиле организации.

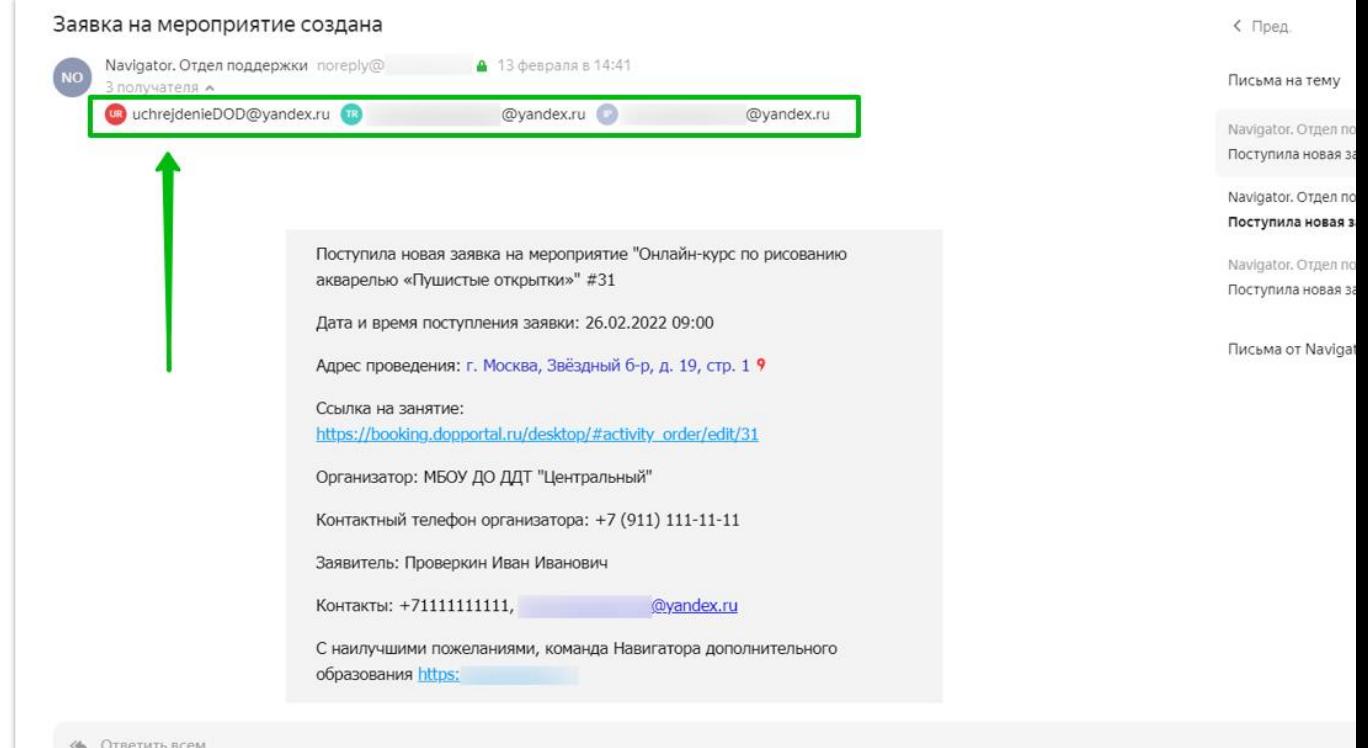

Шаг 1. Войти в раздел Заявки на мероприятия (1). Для удобства организатора количество новых заявок отображается в правом верхнем углу иконки раздела в виде небольшого круглого стикера красного цвета (внутри стикера число с количеством новых заявок).

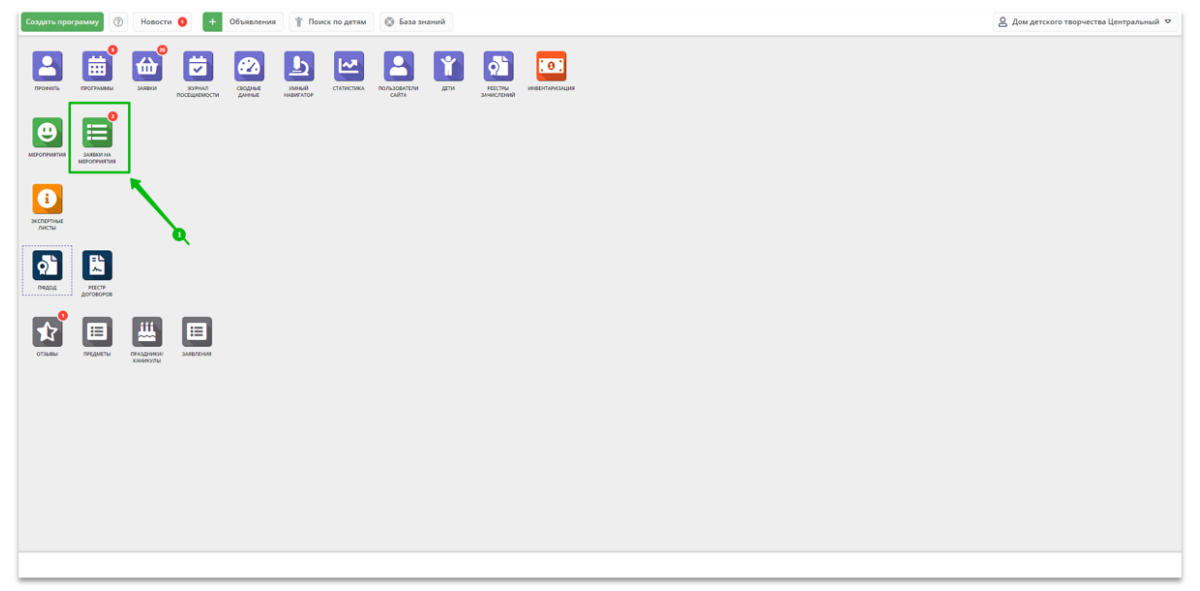

Шаг 2. С помощью фильтра Статус (2) выбрав и применив в фильтре значение Новая (3) сформировать список новых заявок, при необходимости применить сортировку по фильтру Дата создания заявки (4).

|          | $\circledcirc$<br>Новости О<br>Поиск по детям<br><b>6</b> База знаний<br>Объявления<br>Создать программу |                                       |                   |                                                |                                          |                          |                                            |             |
|----------|----------------------------------------------------------------------------------------------------|---------------------------------------|-------------------|------------------------------------------------|------------------------------------------|--------------------------|--------------------------------------------|-------------|
|          | ₩ Заявки на мероприятия                                                                                  |                                       |                   |                                                |                                          |                          |                                            | $-x \times$ |
| $\cdots$ |                                                                                                    |                                       |                   |                                                |                                          |                          |                                            |             |
|          | Мероприятие                                                                                              | Организатор                           | Муниципалитет     | Пользователь                                   | Ребенок                                  | Статус                   | Дата                                       |             |
|          | Мероприятие                                                                                              | Организатор                           | ▽ Муниципалитет ▽ | $\heartsuit$<br>Пользователь                   | Ребенок                                  | $\heartsuit$<br>Статус   | Дата                                       | 曲           |
|          | Онлайн-курс по рисованию акварелью «Пушистые открытки»                                                   | Дом детского творчества «Центральный» | Фисташковый р-н   | Проверкин Иван Иванович<br>+7 (111) *** ** 11  | √ Проверкина Ирина<br>西02.02.2014        | Новая<br>Отложена        | 26.02.2022                                 | m           |
|          | Онлайн-курс по рисованию акварелью «Пушистые открытки»                                                   | Дом детского творчества «Центральный» | Фисташковый р-н   | Проверкин Иван Иванович<br>$+7(111)$ *** ** 11 | √ Проверкина Ирина<br>西02.02.2014        | Подтверждена<br>Отменена | 20.02.2022                                 | 面           |
|          | Онлайн-курс по рисованию акварелью «Пушистые открытки»                                                   | Дом детского творчества «Центральный» | Фисташковый р-н   | Проверкин Иван Иванович<br>+7(111) *** ** 11   | √ Проверкина Ирина<br><b>西02.02.2014</b> | Отменена                 | 20.02.2022                                 | 而           |
|          | Встреча с интересными людьми                                                                             | Дом детского творчества «Центральный» | г. Богатырский    | Проверкин Иван Иванович<br>$+7(926)$ ***_**_39 | √ Проверкин Афанасий<br>画05.05.2005      | Подтверждена             | 03.03.2021                                 |             |
|          | Встреча с интересными людьми                                                                             | Дом детского творчества «Центральный» | г. Богатырский    | Проверкин Иван Иванович<br>$+7(926)$ *** ** 39 | √ Проверкин Всеволод<br>画 01.01.2007     | Подтверждена             | 20.03.2021                                 |             |
|          |                                                                                                    |                                       |                   |                                                |                                          |                          |                                            |             |
|          |                                                                                                    |                                       |                   |                                                |                                          |                          |                                            |             |
|          |                                                                                                    |                                       |                   |                                                |                                          |                          |                                            |             |
|          |                                                                                                    |                                       |                   |                                                |                                          |                          |                                            |             |
|          |                                                                                                    |                                       |                   |                                                |                                          |                          |                                            |             |
|          |                                                                                                    |                                       |                   |                                                |                                          |                          |                                            |             |
|          |                                                                                                    |                                       |                   |                                                |                                          |                          |                                            |             |
|          | Страница 1 из1 > > $\mathbb{P}$<br>$\ll$ $ <$                                                            |                                       |                   |                                                |                                          |                          | Отображаются записи с 1 по 5, всего 5 25 . |             |

Шаг 3. Открыть требуемую заявку двойным нажатием по строке с заявкой левой клавишей мыши.

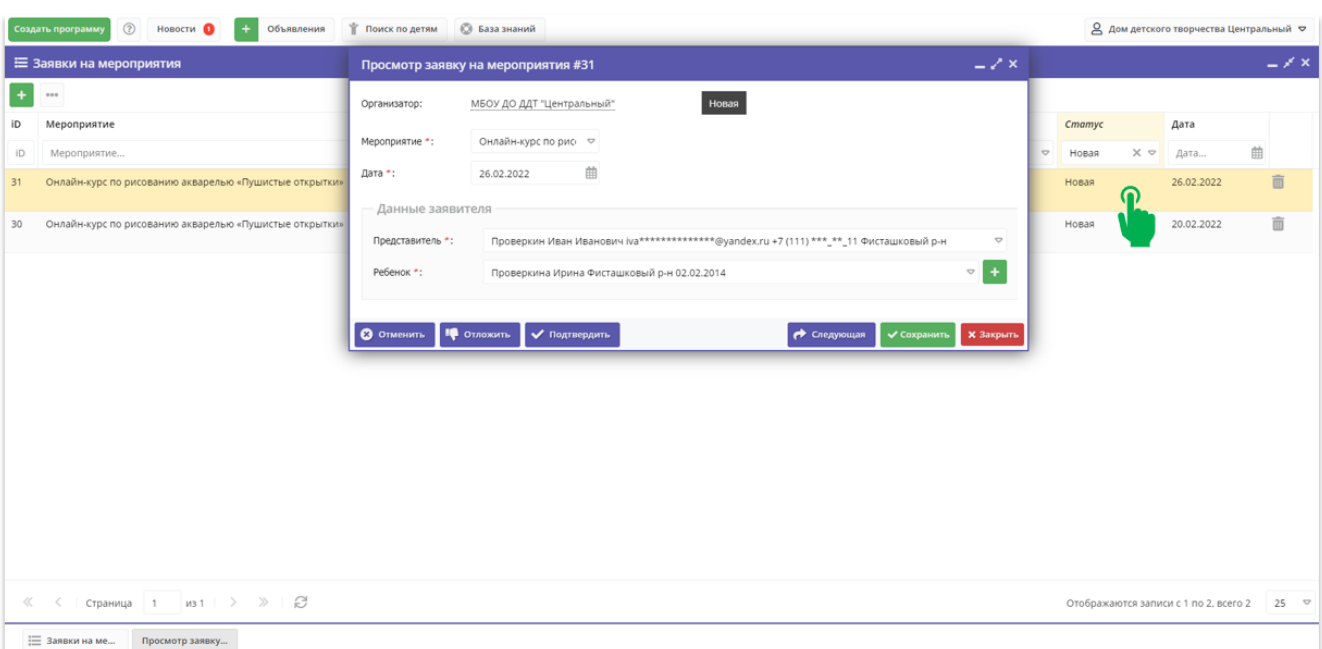

Шаг 4. В открывшейся заявке:

- проверить, правильно ли выбрано мероприятие (1). Если родитель ошибся и выбрал не то мероприятие, которое хотел, изменить мероприятие с помощью выпадающего списка, который открывается так же, как и в карточке заявки на программу - нажатием на символ в виде треугольника вершиной вниз справа от наименования мероприятия;
- проверить, правильно ли выбрана дата мероприятия (2). Если родитель ошибся с выбором даты, или же дату необходимо скорректировать по иным причинам (к примеру, в выбранную родителем дату у организатора уже нет свободных мест и организатор согласовывает с родителем участие ребенка в этом же мероприятии, но в другой день), изменить дату с помощью календаря справа от даты мероприятия;
- проверить, правильно ли указаны данные представителя ребенка (3);
- проверить, правильно ли указаны данные ребенка (4). Если у родителя несколько детей и при оформлении заявки на мероприятие родитель ошибся и записал не того ребенка, которого хотел, изменить ребенка в заявке с помощью выпадающего списка, который открывается так же, как и в карточке заявки на программу - нажатием на символ в виде треугольника вершиной вниз справа от данных ребенка;
- нажать Подтвердить (5), если готов подтвердить заявку;
- нажать Отложить (6), если подтверждению заявки что-либо препятствует.

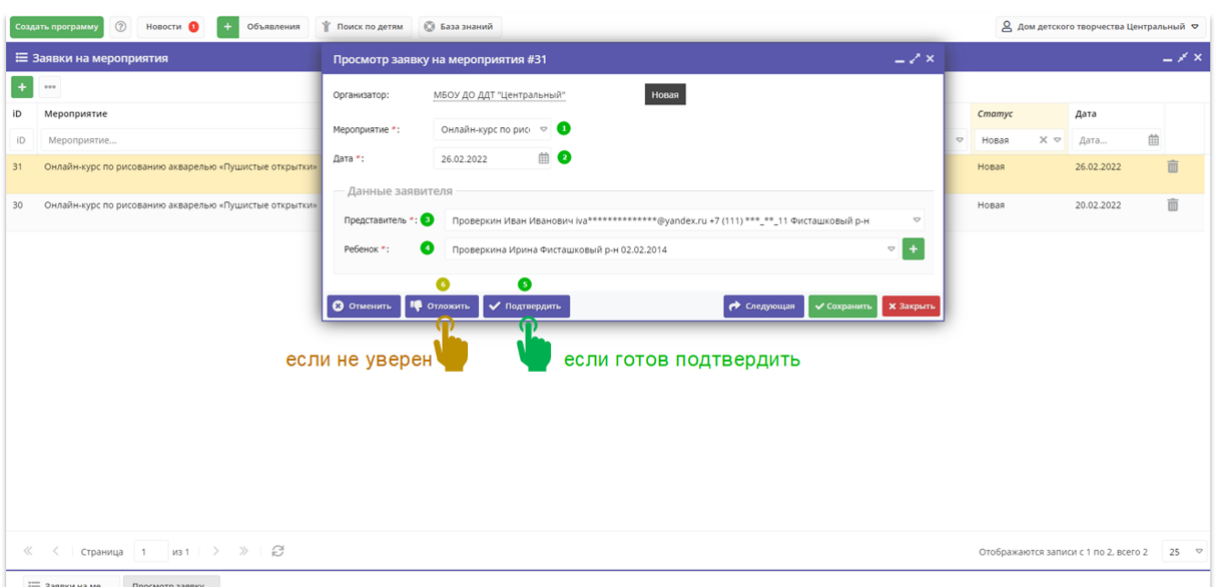

При нажатии на Подтвердить заявка меняет свой статус на Подтверждена. Для просмотра данных представителя (контактного телефона/контактного адреса электронной почты) следует нажать один раз левой кнопкой мыши на строку с ФИО представителя в карточке подтвержденной заявки - откроется просмотр контактных данных для связи с родителем (см. рисунок ниже).

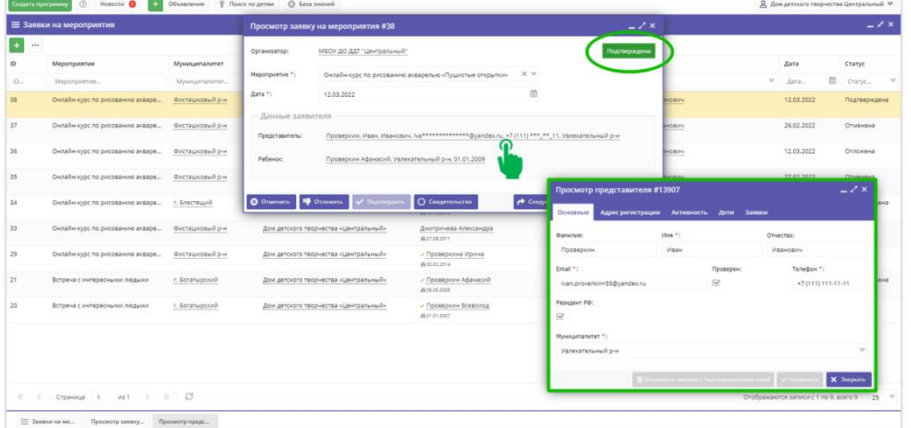

В случае, если после подтверждения заявки выясняется, что участие в мероприятии «под вопросом» (причины могут быть разные), всегда можно нажать на кнопку Отложить и изменить статус заявки с Подтверждена на Отложена до уточнения информации об участии - вернуть заявку из статуса Отложена в статус Подтверждена организатор может в любой момент.

Заявка в статусе Подтверждена в модуле Мероприятия означает, что ребенок является участником мероприятия, его фамилия/имя/отчество - в списке участников мероприятия, участие ребенка в мероприятии подтверждено его организатором.

Статуса Обучается в заявках на мероприятия нет, поскольку мероприятия не являются ДОП.

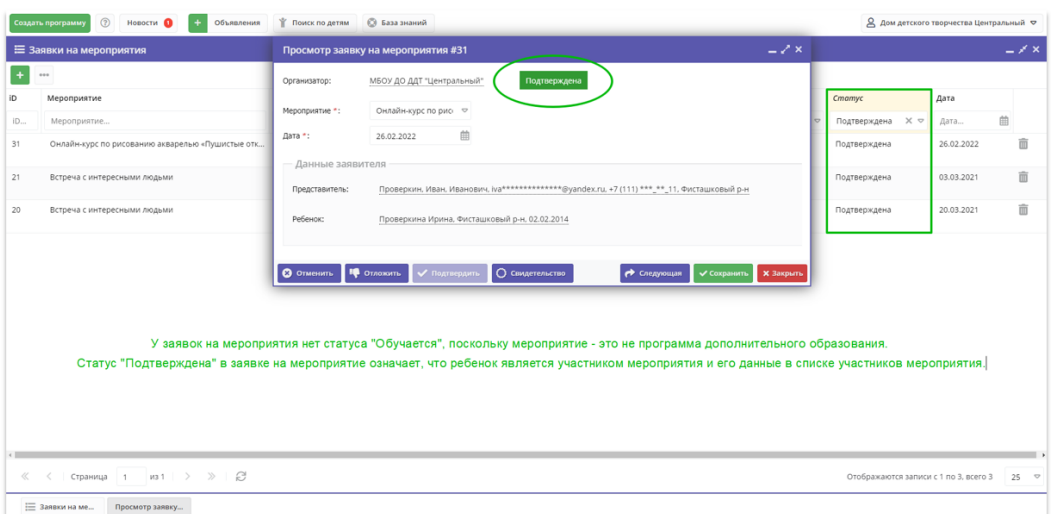

Списки участников любого мероприятия доступны его организатору к просмотру и выгрузке.

Для формирования списка участников следует:

- выбрать мероприятие по наименованию (1);
- выбрать подтвержденные заявки на мероприятие с помощью фильтра Статус-Подтверждена (2);
- нажать на символ в виде трех горизонтально расположенных точке на сером фоне (3);

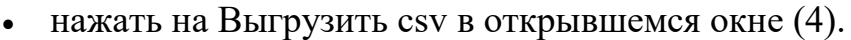

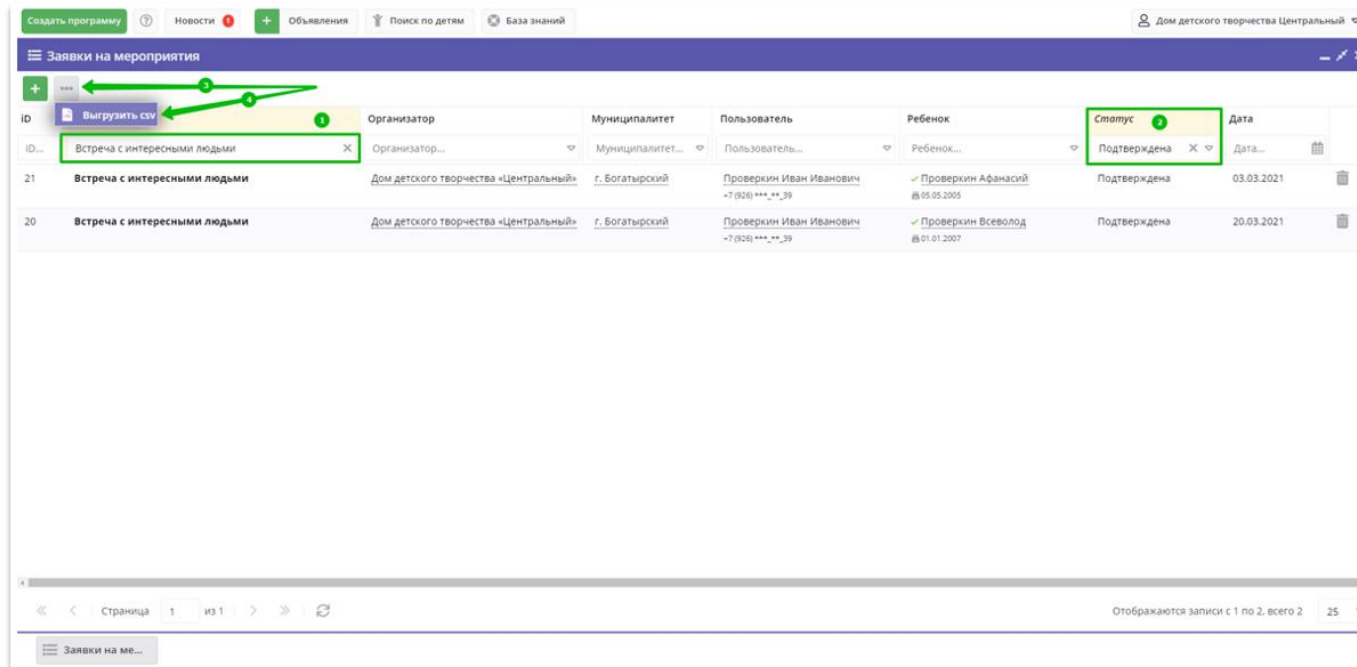

Список участников будет сформирован в файл формата .csv и будет скачан на ПК пользователя, а также продублирован на e-mail организатора в виде письма со ссылкой на скачивание файла (см. рисунки ниже). Ссылка на скачивание файла в письме будет работать в течение 3-дней с момента получения письма.

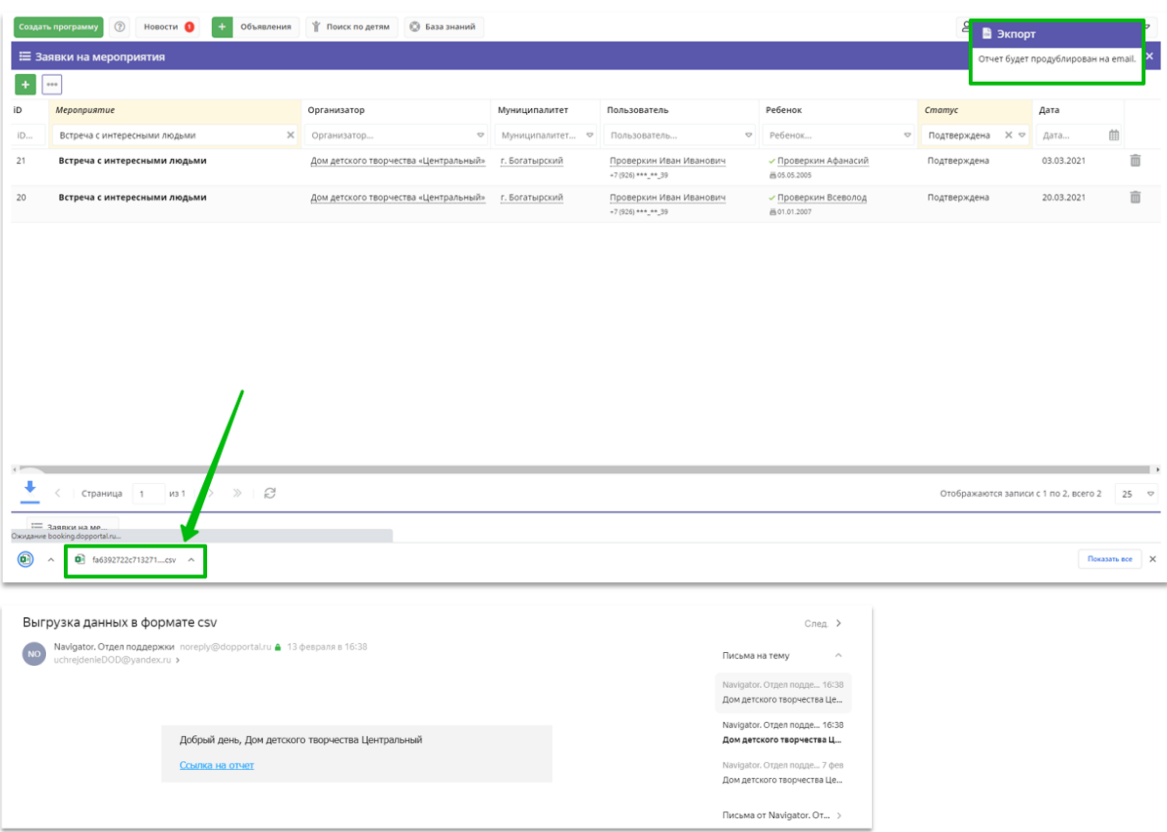

Что делать, если подтвержденную заявку необходимо отложить? В случае, если по каким-либо причинам необходимо отложить ранее подтвержденную заявку, следует:

- открыть требуемую заявку двойным нажатием по строке левой клавишей мыши (1);
- нажать на Отложить (2).

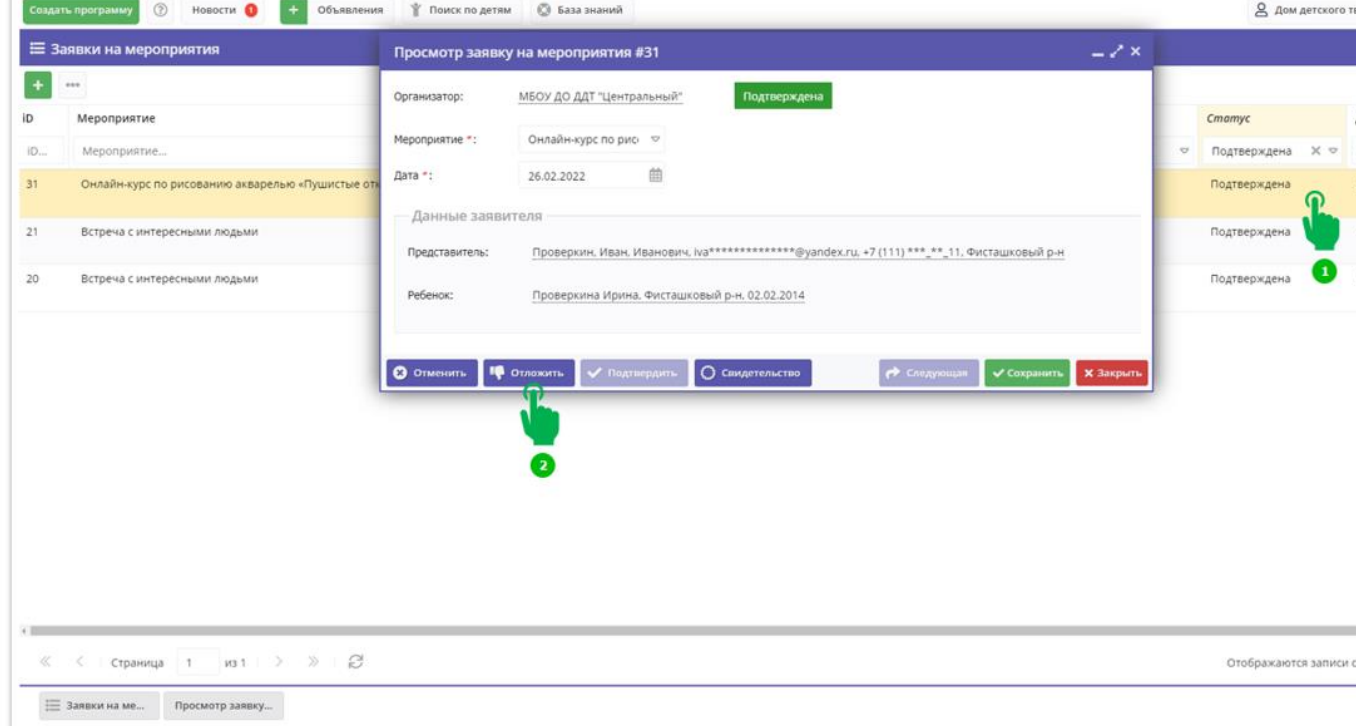

Заявка будет Отложена, но не отменена - в любой момент нажатием на Подтвердить отложенную заявку можно вернуть в статус Подтверждена (см. рисунок ниже).

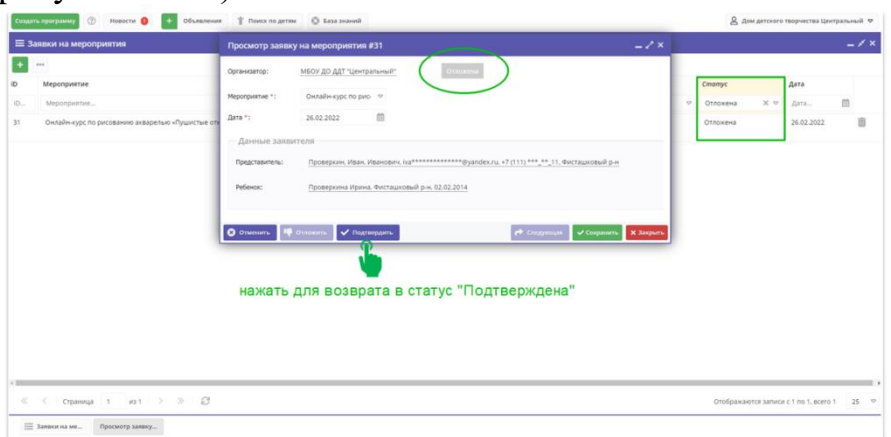

Что делать, если заявку нужно отменить?

Если заявка на участие в мероприятии не является актуальной следует произвести ее отмену. Для этого:

- открыть требуемую заявку двойным нажатием по строке левой клавишей мыши (1);
- нажать на Отменить (2).

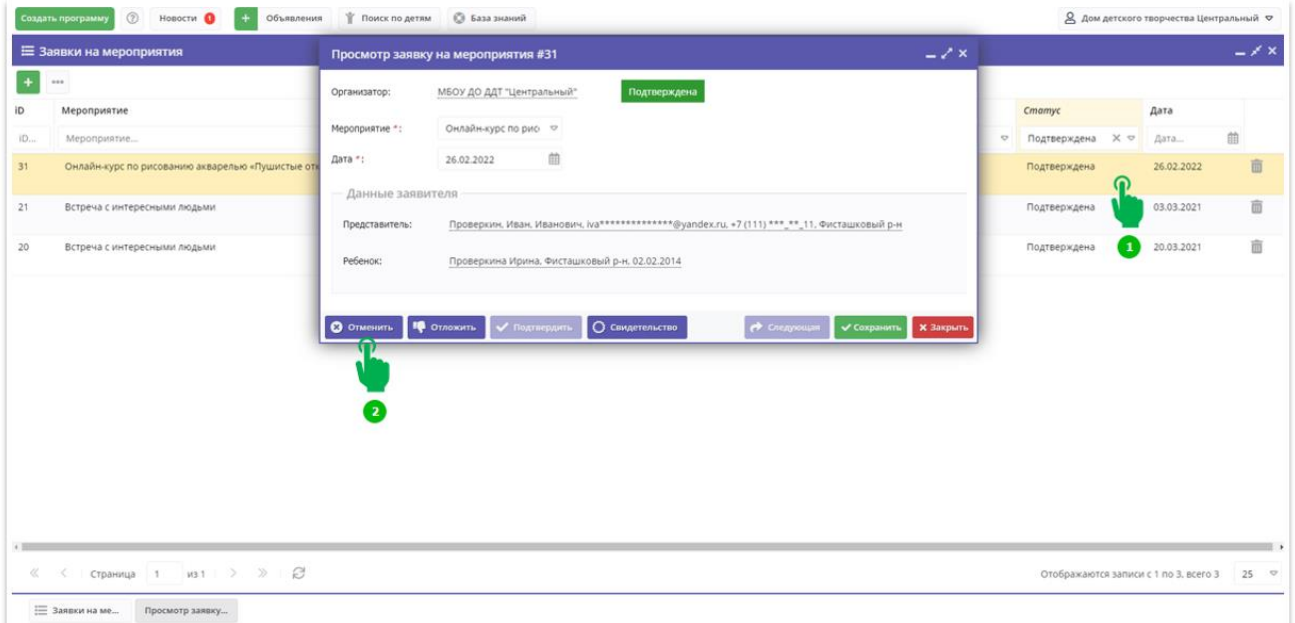

Заявка будет отменена и получит соответствующий статус (см. на рисунке ниже).

ВНИМАНИЕ! Статус «Отменена» - конечный статус, который может быть у заявки на мероприятие. Вернуть отмененную заявку в какой-либо иной статус (по аналогии с заявками на программы) нельзя, именно по этой причине в отмененной заявке на мероприятие клавиши, с помощью которых происходит обработка заявки, становятся НЕ АКТИВНЫ: отмененную заявку можно только «Сохранить» и «Закрыть».

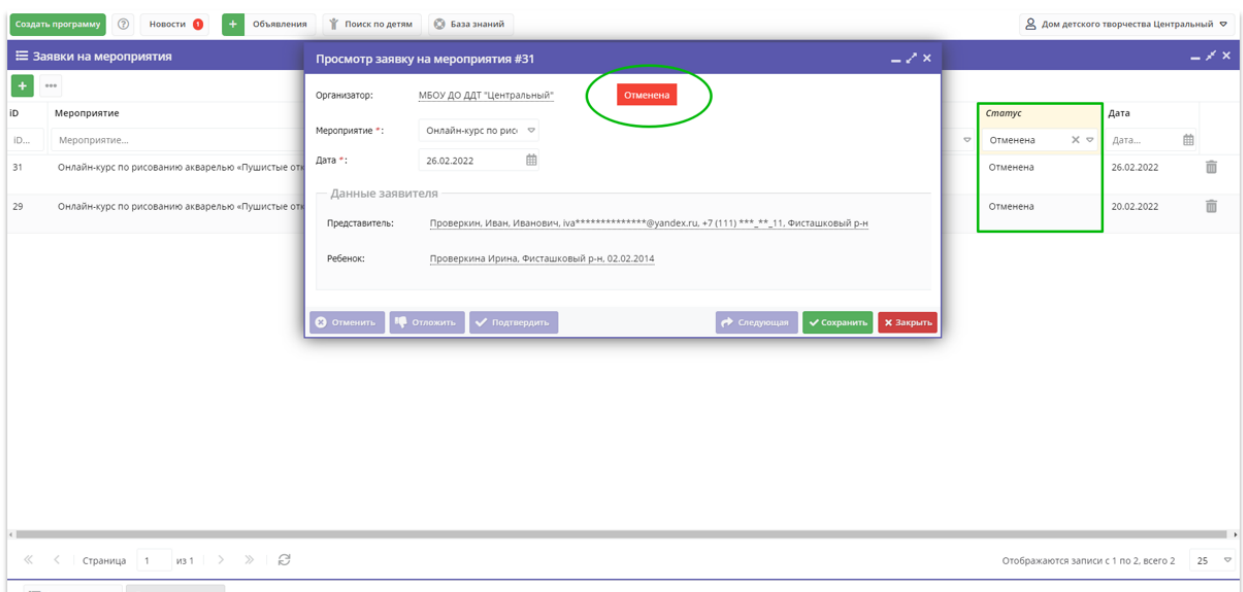

В случае, если заявка на мероприятие была отменена, однако участие в этом мероприятии вновь актуально для ребенка, у организатора по-прежнему есть на это мероприятие свободные места и открыта запись, пользователь сайта может оформить новую заявку на участие в этом мероприятии - точно так же, как это практикуется при оформлении заявки на программы дополнительного образования.

В случае, если у родителя нет технической возможности оформить заявку на мероприятие на сайте (не работает компьютер, вышел из строя смартфон, отсутствует интернет и пр.) ему можно помочь - организатор может создать заявку с помощью инструментов системы управления («админки») Навигатора. Для этого:

Шаг 1. В разделе Заявки нажать на  $+$  (Создать) в левом верхнем углу  $(1)$ 

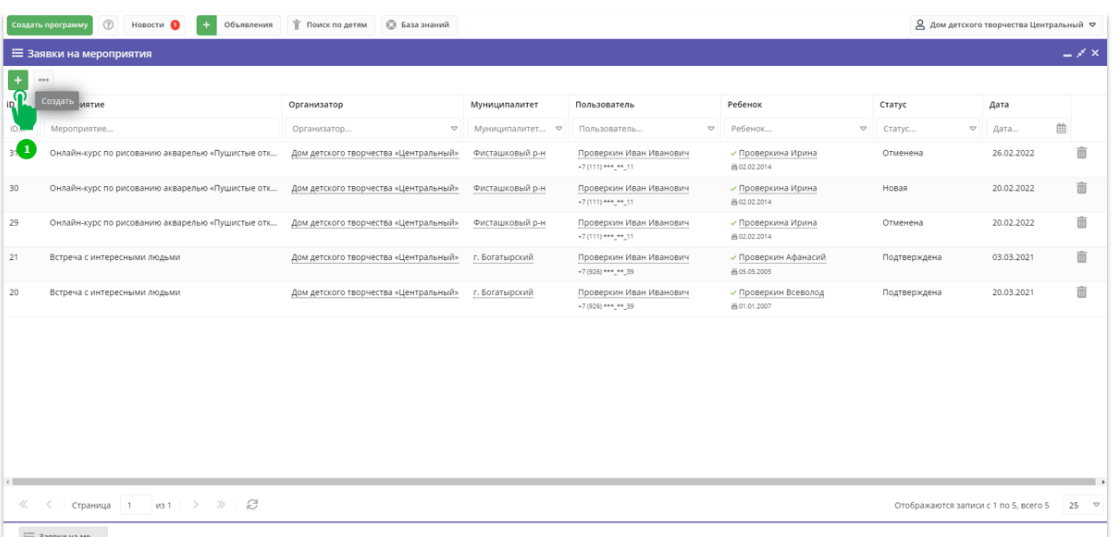

Шаг 2. В открывшейся форме выбрать и установить в поле Мероприятие требуемое мероприятие, используя символ в виде треугольника вершиной вниз для того, чтобы открыть выпадающий список (2). Следует помнить: выпадающий список, по умолчанию, показывает всего несколько значений. Если нужное мероприятие не отображается в выпадающем списке, следует начать текстовый ввод его наименования в поле Мероприятие - если мероприятие есть в Навигаторе, система найдет и предложит его, по мере ввода наименования мероприятия в соответствующем поле.

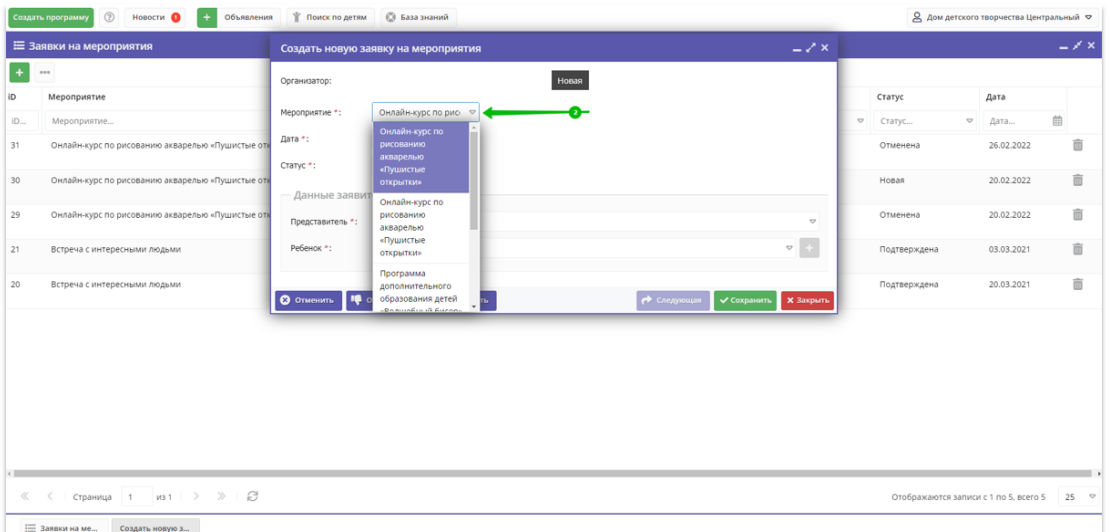

Шаг 3. С помощью календаря (3) выбрать и установить требуемую дату участия в мероприятии (4).

Важно помнить - эта дата должна быть в расписании!

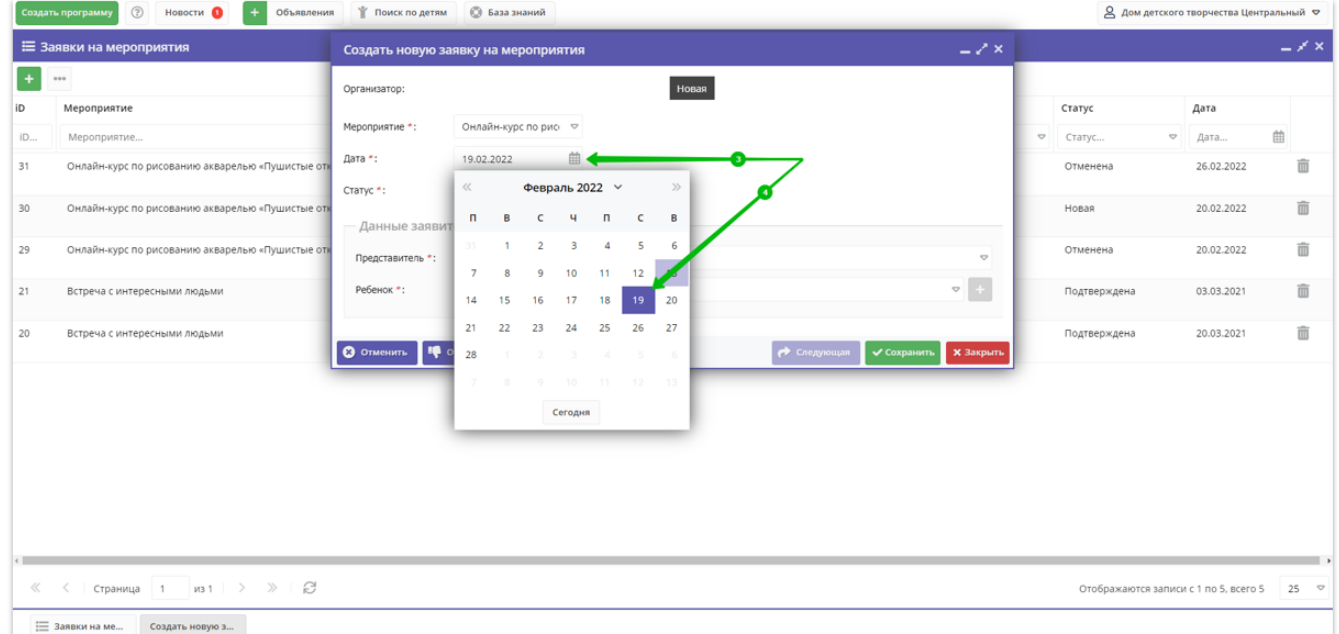

Шаг 4. В поле Представитель установить данные представителя, используя для этого выпадающий список (5), поиск по фамилии, имени, отчеству (6) и выбор нужного пользователя (7).

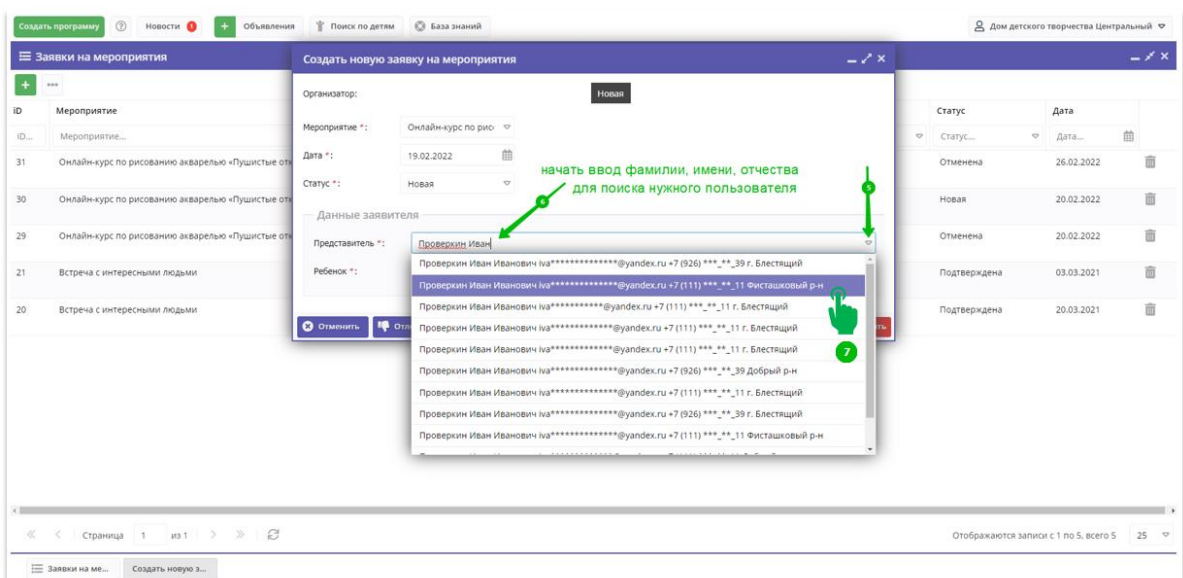

Шаг 5. В поле Ребенок установить данные ребенка, используя для этого выпадающий список (8), поиск по фамилии, имени, отчеству (9) и выбор нужного ребенка (10).

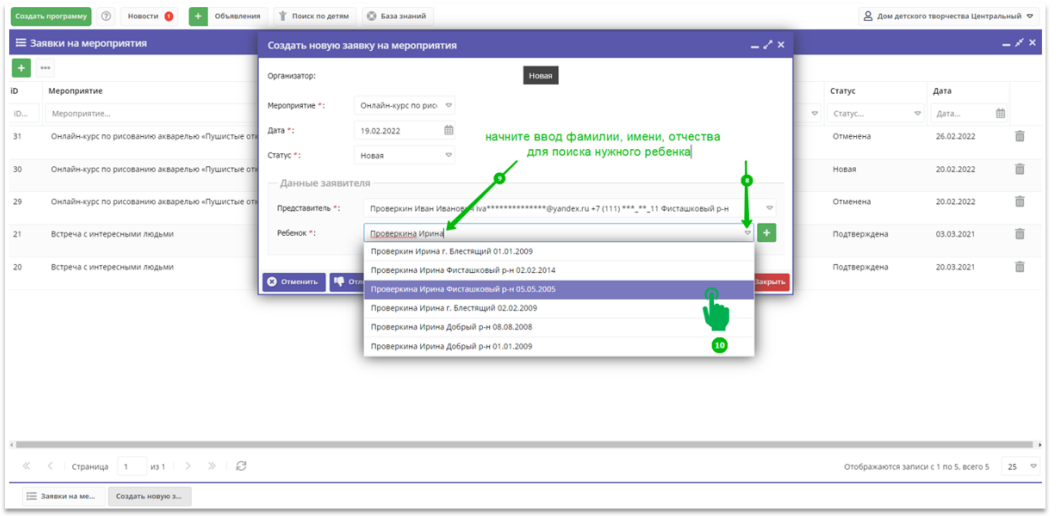

Шаг 6. Внимательно проверив данные в заявке нажать Сохранить (11).

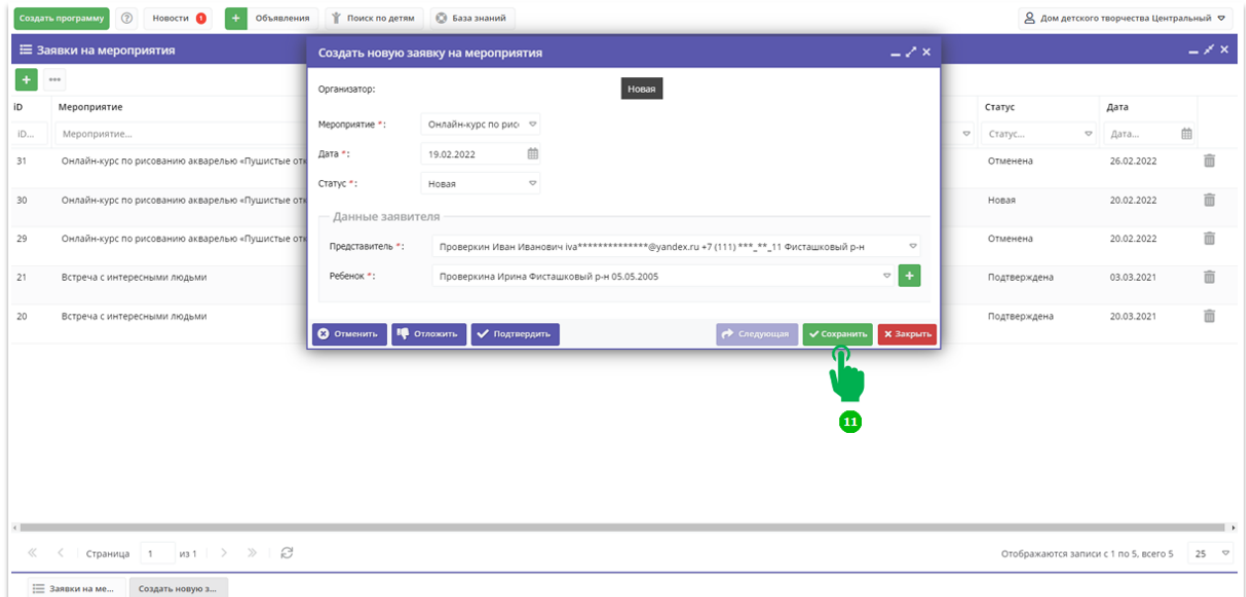

Новая заявка будет создана. Двойным нажатием по ее строке левой клавишей мыши можно будет открыть заявку и приступить к ее дальнейшей обработке.

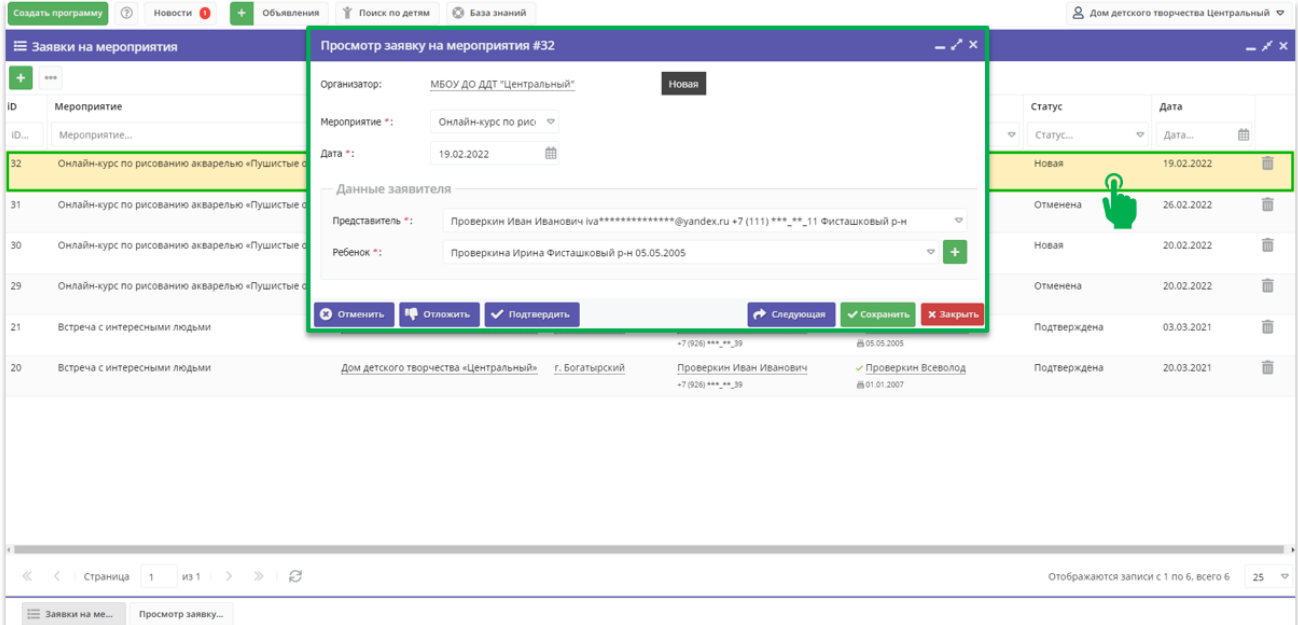